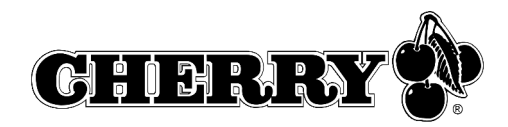

# Bedienungsanleitung Operating Manual Mode d'emploi

CyMotion Pro wireless Desktop

M85-20850

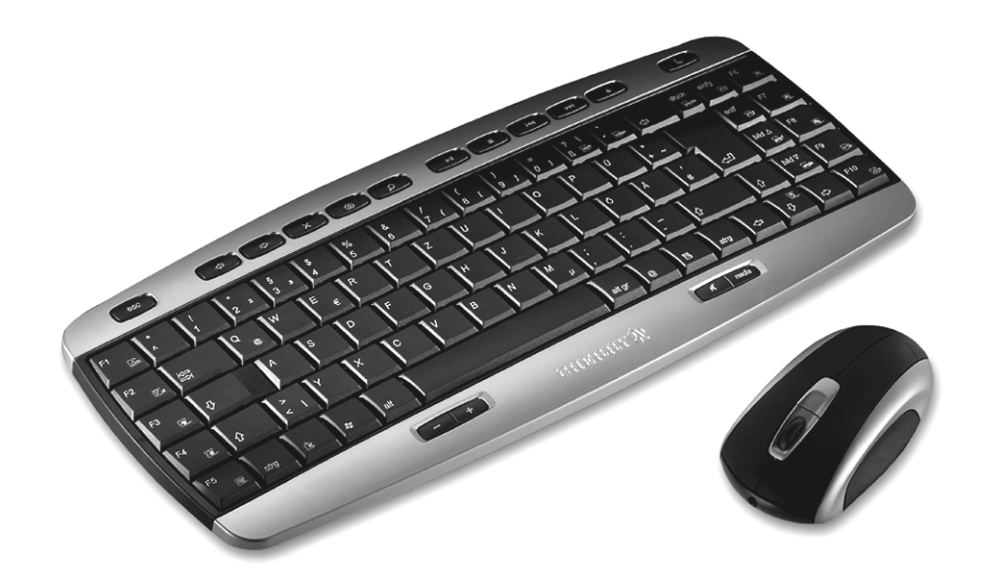

#### **Hotkeys**

Die HotKeys der Tastatur funktionieren unter Windows XP (teilweise auch Win98, WinNE, 2000) auch ohne die Installation der KeyM@n-Software. Unter anderen Betriebssystemen ist<br>es erforderlich die beiliegende KeyM@n-Software zu installieren.<br>Ausnahme: "CD-/DVD Auswerfen" - diese Taste funktioniert nur mit KeyM@n-So

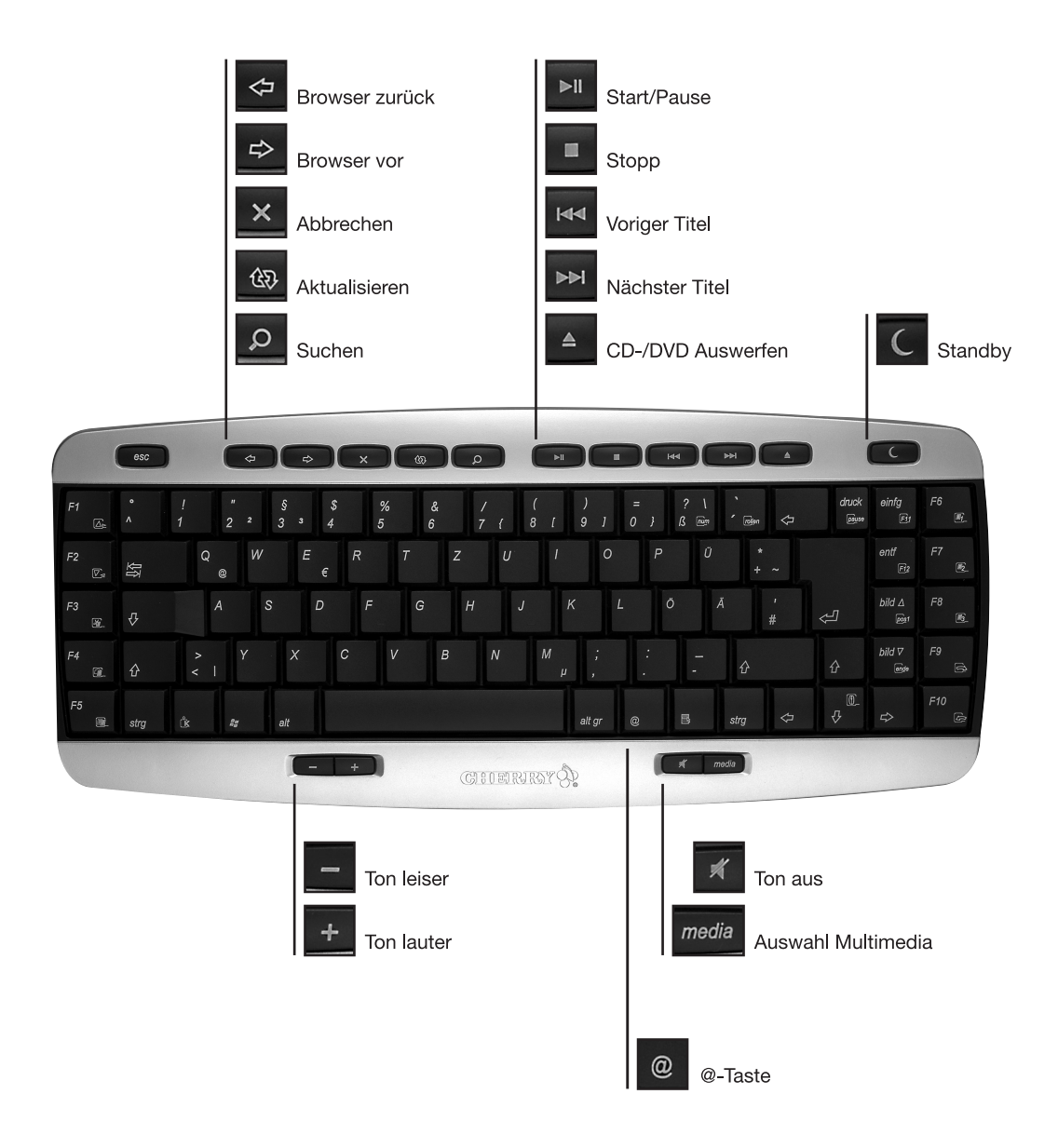

#### Hotkeys und KeyM@n-Taste

In Kombinatin mit der sog. KeyM@n-Taste (neben der strg Taste) haben manche Tasten Mehrfach-Funktionen. Sie erkennen diese Tasten an den umrahmten Symbolen. Um diese Funktionen nutzen zu können ist es erforderlich die beiliegende KeyM@n-Software zu installieren (die mit \* markierten Tasten funktionieren auch ohne KeyM@n-Software).

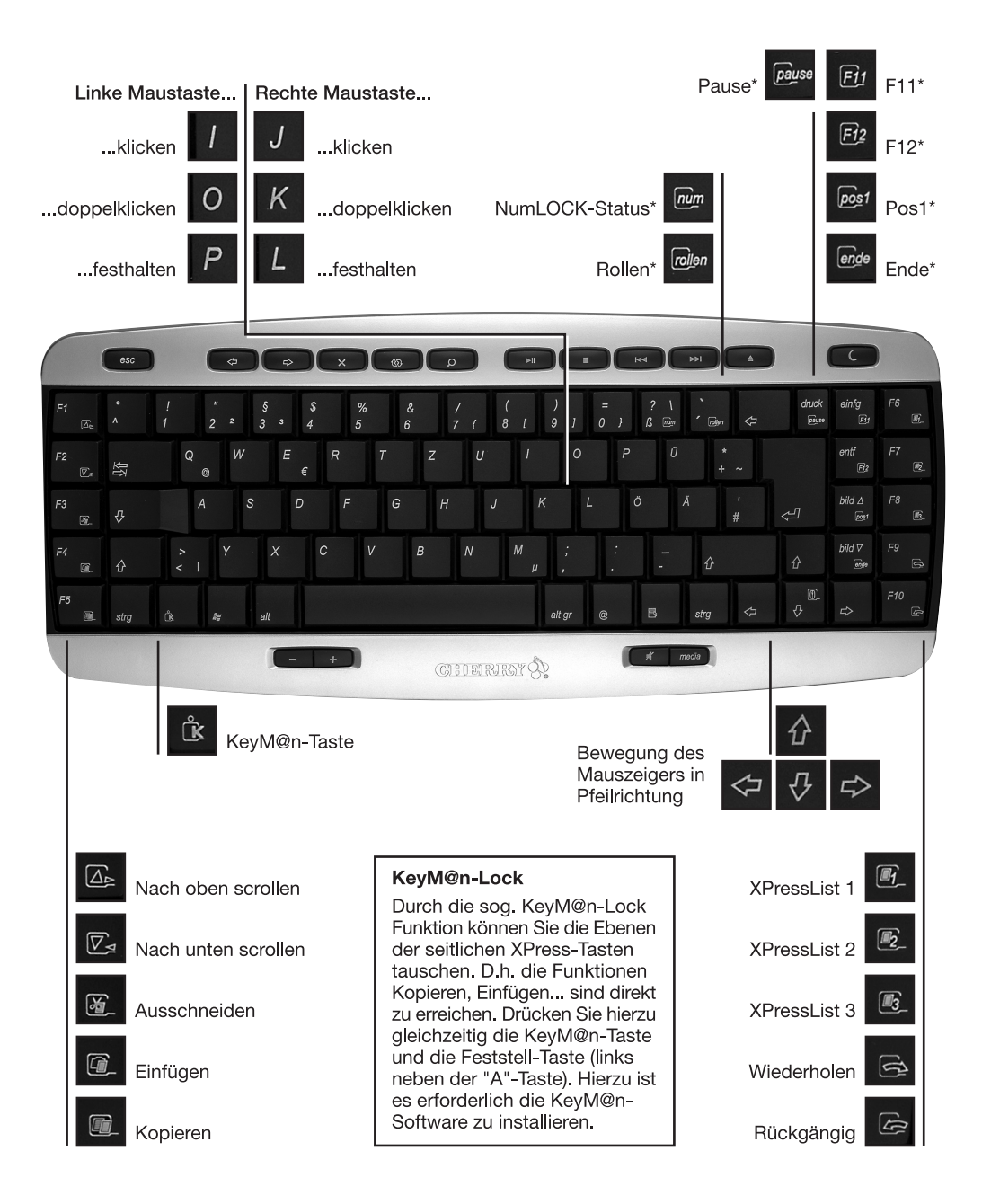

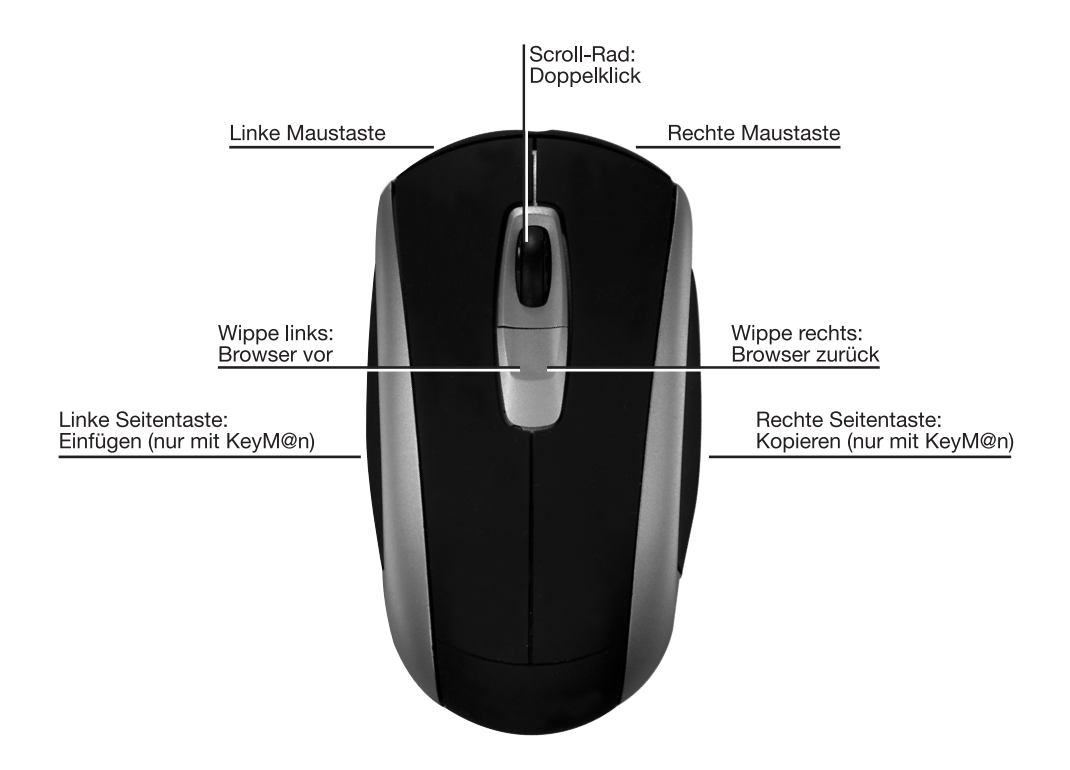

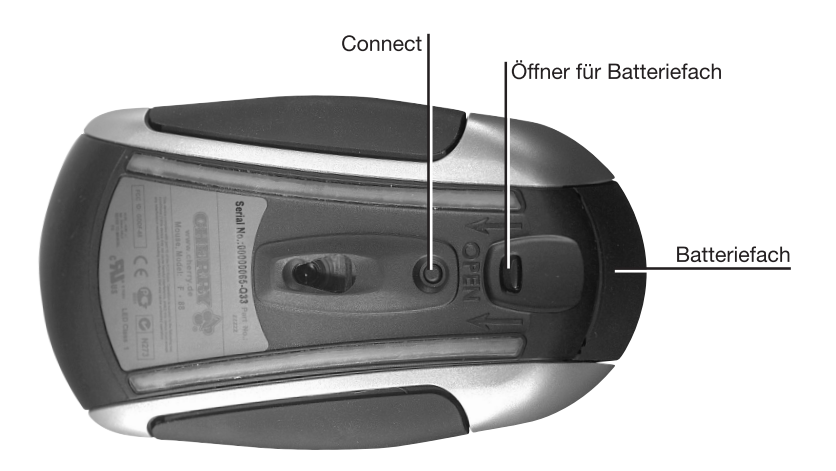

### Rückseite Tastatur

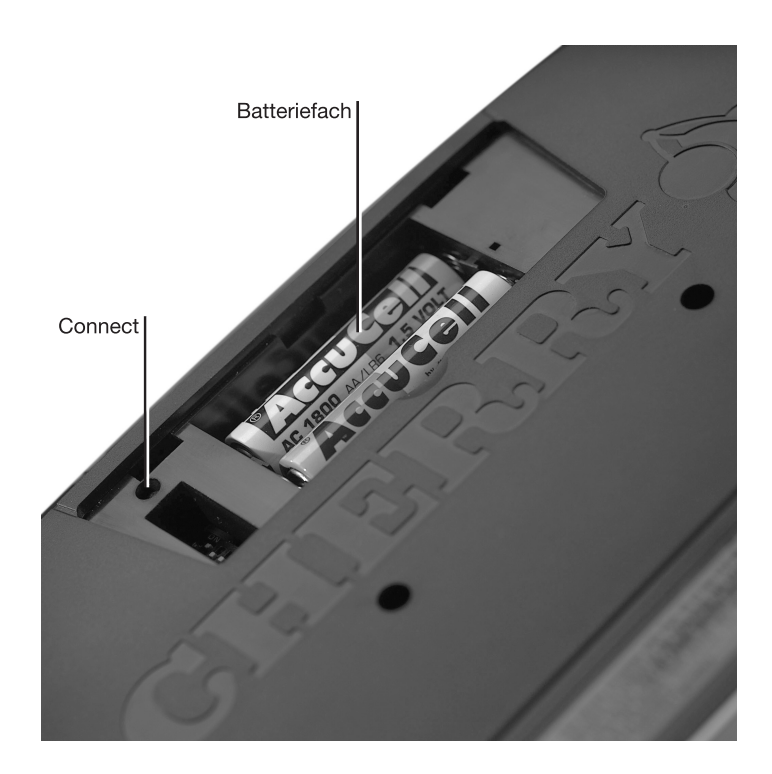

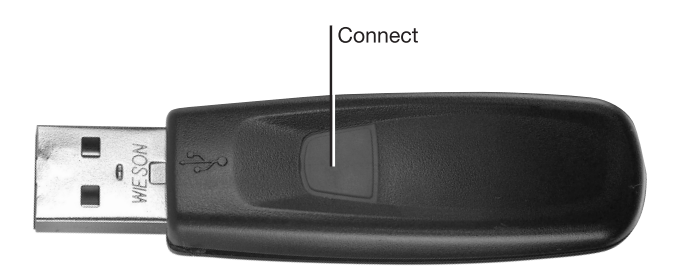

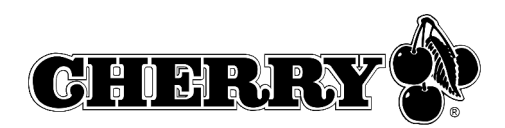

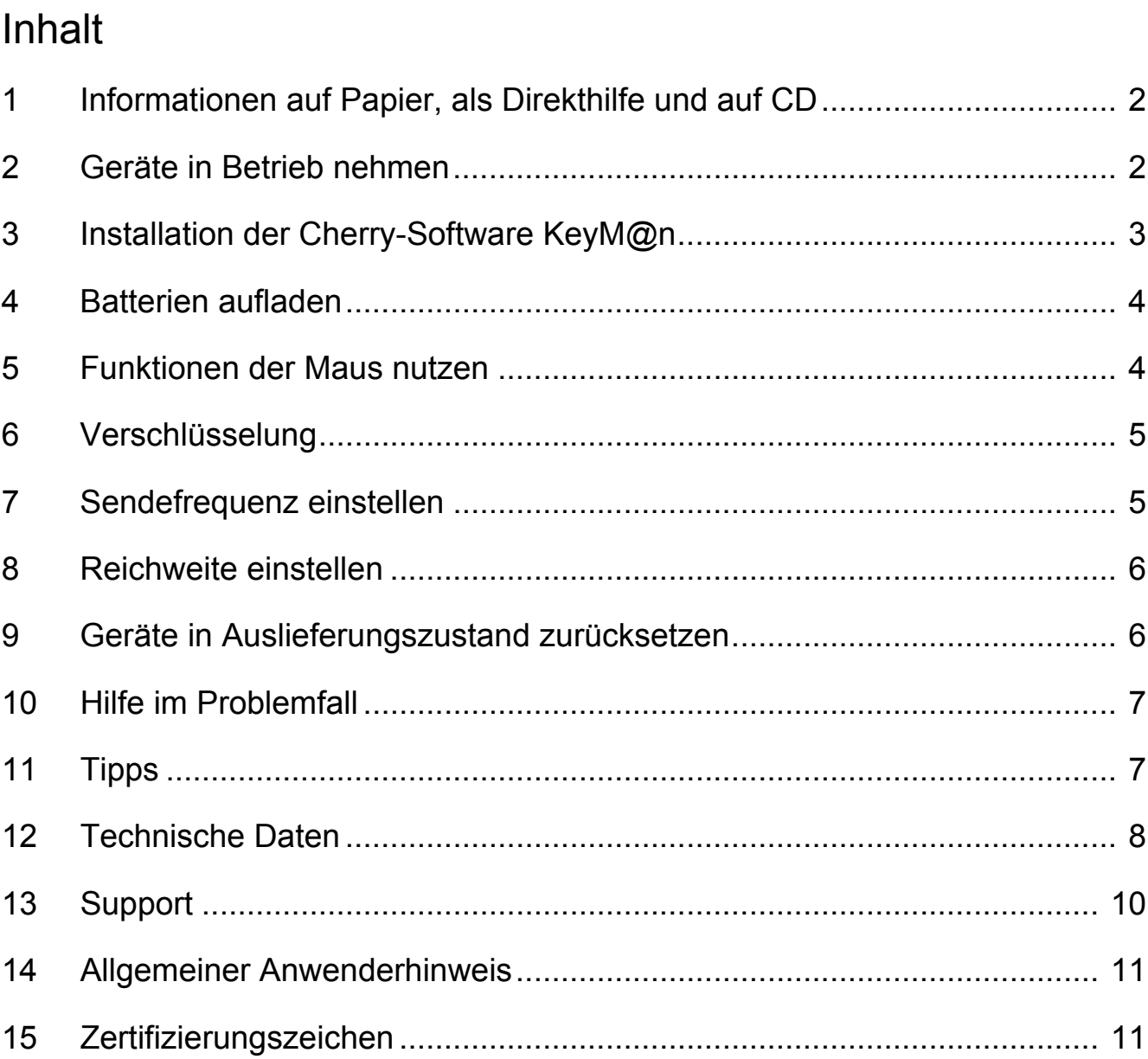

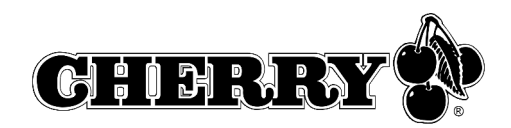

# 1 Informationen auf Papier, als Direkthilfe und auf CD

Informationen zu Inbetriebnahme, Bedienung und Konfiguration erhalten Sie in der vorliegenden Bedienungsanleitung, als Direkthilfe und als zusätzliche Information für die Software **KeyM@n**.

- Die Kurzanleitung beschreibt im Wesentlichen die Inbetriebnahme des Geräts und die Installation der Software.
- Die Direkthilfe ist Bestandteil der Software, die auf CD beigelegt ist. Sie bietet Ihnen Informationen zur Bedienung dort, wo Sie diese benötigen, und wird mit der F1-Taste aufgerufen. Sie erreichen sie auch über **Start/Programme/ Cherry Keyboard Manager/Dokumentation**.
- Zusätzliche Informationen zur Bedienung und Konfiguration der Software **KeyM@n** erhalten Sie auf der beiliegenden CD (**CD-ROM/Manuals**). Hier können Sie die gewünschten Inhalte am Bildschirm lesen oder ausdrucken.

Dadurch, dass wir Ihnen nur die wichtigsten Informationen gedruckt liefern, verringern wir den Papierverbrauch und leisten einen Beitrag zum Umweltschutz.

Bitte beachten Sie die allgemeinen Anwenderhinweise und die Lizenzvereinbarungen.

# 2 Geräte in Betrieb nehmen

### 2.1 Batterien einlegen

#### **Batterien in Tastatur einlegen**

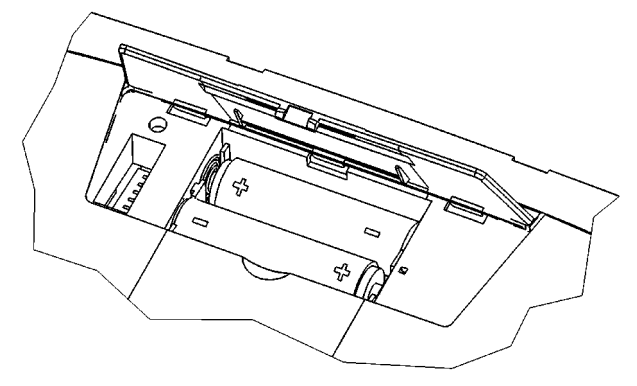

1 Öffnen Sie das Batteriefach an der Unterseite der Tastatur.

- 2 Legen Sie die beiden mitgelieferten wieder aufladbaren Alkali-Batterien, Typ LR6 (AA), mit der Minus-Seite zur Feder ein.
- 3 Schließen Sie das Batteriefach.

#### **Batterien in Maus einlegen**

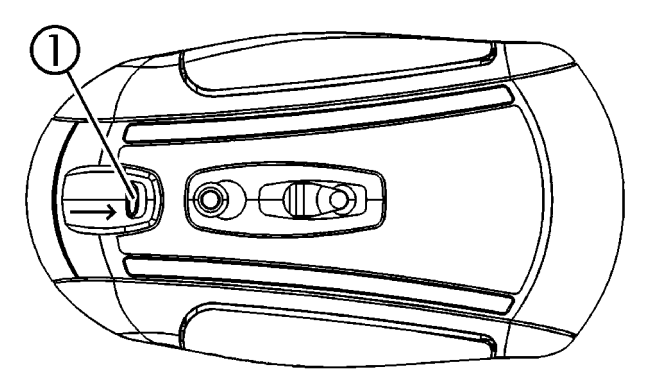

1 Drücken Sie den Hebel ① auf der Unterseite der Maus zur Mitte der Maus.

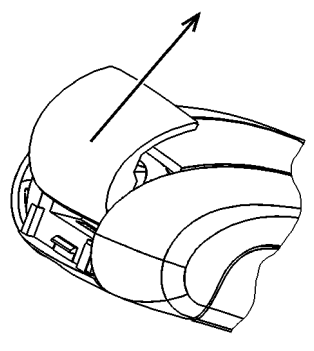

2 Schieben Sie gleichzeitig den Deckel des Batteriefachs an der Rückseite der Maus in Richtung Oberseite der Maus.

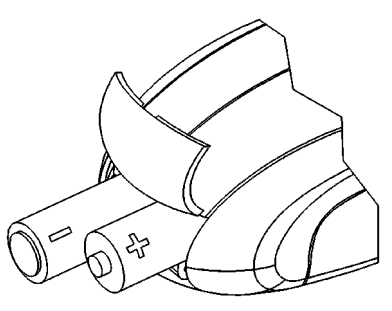

3 Legen Sie die beiden mitgelieferten wieder aufladbaren Alkali-Batterien, Typ LR6 (AA), entsprechend der +/– -Markierung in das Batteriefach ein.

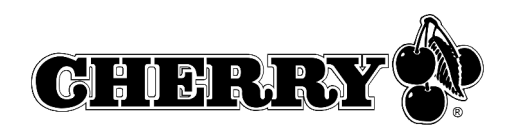

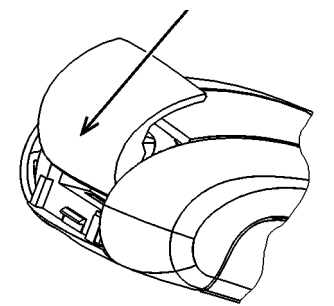

- 4 Schieben Sie den Deckel des Batteriefachs von der Oberseite der Maus in die **seitlichen Führungen**, bis er einrastet.
- 2.2 Empfänger an den PC anschließen

Durch den Mini-USB-Empfänger entfallen unnötige Kabel vom USB-Anschluss zum Empfänger.

➤ Stecken Sie den Empfänger in einen beliebigen USB-Anschluss Ihres PCs oder eines anderen Geräts, das am PC angeschlossen ist.

# 3 Installation der Cherry-Software **KeyM@n**

Die Cherry-Software **KeyM@n** ist ein leistungsfähiges und umfangreiches Programm. Mit ihr können Sie die Zusatztasten der Tastatur und der Maus mit Links, Programmen, Systemfunktionen und sogar mit beliebigem Text belegen. So können Sie häufig benutzte Funktionen per Tastendruck aufrufen.

- ➤ Schließen Sie erst das Gerät an und installieren Sie dann die Software.
- 3.1 Befindet sich bereits Software für eine Tastatur/Maus auf dem PC?

Wenn auf dem PC bereits Software für eine Tastatur/Maus von Cherry oder einem anderen Hersteller installiert ist, sollten Sie diese zur Sicherheit zunächst deinstallieren.

➤ Deinstallieren Sie die Software (über das **Windows-Startmenü/Einstellungen/Systemsteuerung/Software**).

3.2 Software KeyM@n unter Windows 98/ME/2000/XP installieren

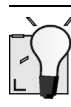

#### **Aktuelle Cherry-Software KeyM@n im Internet**

Die Cherry-Software **KeyM@n** wird ständig weiterentwickelt. Die aktuelle Version können Sie von CHERRY über das Internet herunterladen: **http://support.cherry.de**

1 Legen Sie die Cherry-CD in Ihr CD-ROM-Laufwerk.

Die CD-ROM startet automatisch. Das Fenster **Installation** erscheint.

2 Wenn die CD-ROM nicht automatisch startet, doppelklicken Sie im Windows-Explorer auf das CD-ROM-Laufwerk und dann auf die Startdatei **Start.exe**.

Das Fenster **Installation** erscheint.

- 3 Klicken Sie auf das Cherry-Produkt, für das Sie die Software installieren möchten. Die Installation beginnt.
- 4 Folgen Sie den Installationsanweisungen auf dem Bildschirm.

Die Cherry-Software **KeyM@n** ist installiert.

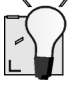

#### **Cherry-Software KeyM@n aufrufen**

Die Cherry-Software **KeyM@n** können Sie über folgende Wege aufrufen:

- Start/Programme/Cherry Keyboard Manager/ Eigenschaften von Tastaturen
- Start/Einstellungen/Systemsteuerung/Tastatur

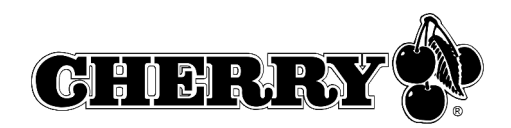

# 4 Batterien aufladen

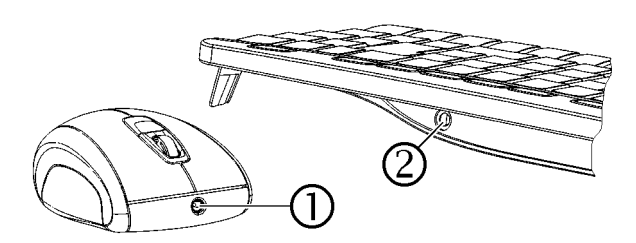

- 1 Stecken Sie den Hohlstecker des Ladekabels in die Buchse an der Rückseite der Tastatur  $\oslash$ oder Vorderseite der Maus  $\mathbb O$ . Es ist gleichgültig, ob der PC aus- oder eingeschaltet ist.
- 2 Stecken Sie den Netzstecker des Netzgeräts in eine Steckdose.

Sie können während des Ladevorgangs weiterarbeiten.

# 4.1 Tipps zum Laden der Alkali-Batterien

Vollständiges Laden der Alkali-Batterien dauert ca. 4 Stunden. Die Ladeschaltung verhindert ein Überladen.

Wenn am Empfänger eine LED blinkt, müssen Sie die Batterien laden (grün = Batterien der Tastatur, rot = Batterien der Maus).

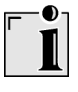

#### **Laden der Batterien in externem Ladegerät**

Da die Batterien in der Tastatur/Maus über das Ladekabel geladen werden, ist die Verwendung eines externen Ladegeräts überflüssig.

Handelsübliche Ladegeräte sind für die Alkali-Batterien nicht geeignet.

#### **Verwendbarer Batterietyp**

Die Lade-Elektronik funktioniert nur mit wieder aufladbaren Alkali-Batterien (Beispiel: AccuCell AC 1800). In der Tastatur und der Maus können keine anderen Akkus oder Batterien aufgeladen werden.

Wieder aufladbare Alkali-Batterien haben folgende Vorteile:

- hohe Kapazität (1800 mAh)
- geringe Selbstentladung
- jederzeit nachladbar ohne Memory-Effekt
- mehrere 100-mal wieder aufladbar
- hohe Ausgangsspannung (1,5 V)
- umweltschonend, da schadstoffreduziert

# 5 Funktionen der Maus nutzen

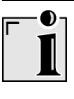

#### **Voraussetzung für eine optimale Nutzung**

Eine helle, strukturierte Fläche als Mausuntergrund steigert die Effektivität der Maus:

- optimale Bewegungserkennung
- längere Batterielebensdauer

Eine spiegelnde Fläche ist als Mausuntergrund ungeeignet.

### 5.1 Erhöhte Energiesparfunktion der Maus nutzen

Die Energiesparfunktion erhöht die Batterielebensdauer um ca. 15 %. Die Energiesparfunktion schaltet den optischen Sensor der Maus nach 15-minütiger Bewegungslosigkeit aus. Daher müssen Sie zum Einschalten eine Maustaste betätigen. Im Standard-Modus genügt eine Mausbewegung.

- 1 Nehmen Sie die Batterien aus der Maus.
- 2 Halten Sie gleichzeitig die linke und rechte Maustaste gedrückt und legen Sie die Batterien wieder ein.

10-maliges Blinken des optischen Sensors der Maus bestätigt die Aktivierung der Energiesparfunktion.

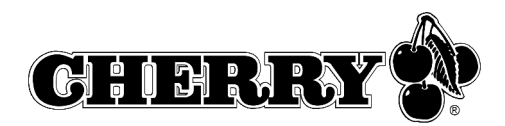

#### **Deaktivieren der Energiesparfunktion**

Wenn Sie die Batterien aus der Maus entfernen, wird die Energiesparfunktion deaktiviert. Sie muss nach jeder Entnahme der Batterien erneut aktiviert werden.

#### 5.2 Transportfunktion der Maus nutzen

Die Transportfunktion schaltet die Maus aus und schützt sie vor ungewollter Betätigung.

- 1 Halten Sie gleichzeitig die linke und rechte Maustaste für 3 Sekunden gedrückt. Die Maus ist ausgeschaltet.
- 2 Halten Sie wieder gleichzeitig die linke und rechte Maustaste für 3 Sekunden gedrückt.

Die Maus ist wieder eingeschaltet.

# 6 Verschlüsselung

6.1 Verschlüsselung aktivieren

#### **Verschlüsselung der Funk-Übertragung**

Die Tastatur und die Maus sind nach dem Anschließen betriebsbereit und werkseitig unverschlüsselt.

Sie können die Verschlüsselung komfortabel über die Cherry-Software **KeyM@n** oder am Empfänger starten.

1 Bringen Sie die Tastatur und die Maus in die Nähe des Empfängers.

Wenn Sie die folgenden Schritte nicht innerhalb von 50 Sekunden durchführen, wird die Einstellung abgebrochen.

- 2 Navigieren Sie zur Registerkarte **Funk** der Cherry-Software **KeyM@n**: **Start/Einstellungen/Systemsteuerung/Tastatur/Funk**, klicken Sie auf die Schaltfläche **CONNECT** und folgen Sie der Benutzerführung.
- oder –

Drücken Sie am Empfänger auf der Oberseite die Taste, bis die grüne und die rote LED blinken.

3 Drücken Sie an der Unterseite der Tastatur im Batteriefach mit einem spitzen Gegenstand den Knopf **CONNECT**, bis nur noch die rote LED blinkt.

Ein neuer Kanal ist in Tastatur und Empfänger gespeichert.

4 Drücken Sie an der Unterseite der Maus den Knopf **CONNECT**, bis die rote LED erlischt. Ein neuer Kanal ist in Maus und Empfänger gespeichert.

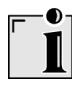

#### **Deaktivieren der Verschlüsselung**

Wenn Sie die Batterien der Tastatur/Maus entnehmen, wird die Verschlüsselung deaktiviert. Sie muss nach jeder Entnahme der Batterien erneut aktiviert werden.

# 7 Sendefrequenz einstellen

Die Frequenzen von Tastatur und Maus müssen übereinstimmen.

Werkseitig sind die Geräte auf Kanal 17 eingestellt. Die einstellbaren Frequenzen finden Sie in 12.5 "Sendefrequenzen".

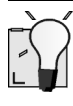

#### **Kleine DIP-Schalter**

Aufgrund der kompakten Baugröße sind vor allem die DIP-Schalter der Maus sehr klein.

Verwenden Sie einen spitzen Gegenstand, z. B. einen Uhrmacher-Schraubendreher, um die Schalterstellung zu verändern.

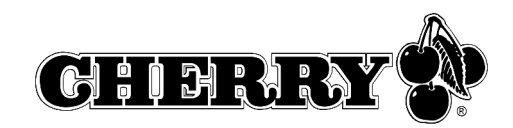

#### 1 Öffnen Sie das Batteriefach der Tastatur/Maus.

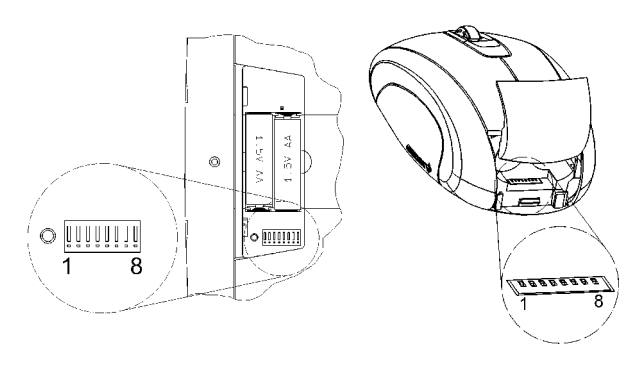

2 Verändern Sie die Stellung der DIP-Schalter 1 bis 6 der Tastatur und der Maus gemäß der Tabelle 12.5 "Sendefrequenzen". Die Frequenzen der Tastatur und der Maus müssen übereinstimmen. Schalter zur Positionsziffer = Schalterstellung 0 (OFF), Schalter von der Positionsziffer weg = Schalterstellung 1 (ON).

# 8 Reichweite einstellen

Bei der Auslieferung ist die maximale Reichweite eingestellt. Eine Verringerung der Reichweite ist sinnvoll, wenn Sie mehrere Sets (Tastatur und Maus) in einem Raum betreiben möchten, um den Stromverbrauch zu reduzieren, oder um die Abhörsicherheit zu erhöhen.

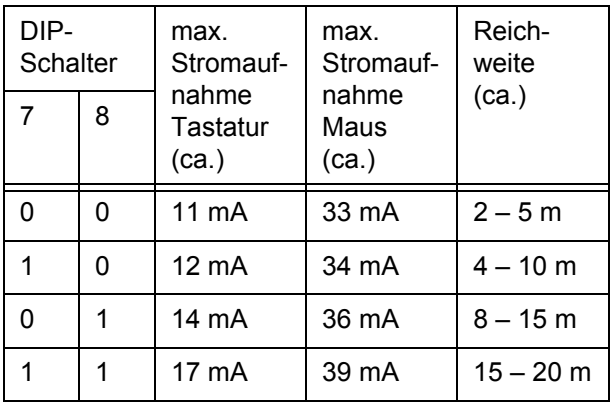

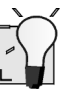

#### **Kleine DIP-Schalter**

Aufgrund der kompakten Baugröße sind vor allem die DIP-Schalter der Maus sehr klein.

Verwenden Sie einen spitzen Gegenstand, z. B. einen Uhrmacher-Schraubendreher, um die Schalterstellung zu verändern.

- 1 Öffnen Sie das Batteriefach der Tastatur/Maus.
- 2 Verändern Sie die Stellung der DIP-Schalter 7 und 8 nach der Tabelle. Schalter zur Postionsziffer = Schalterstellung 0 (OFF), Schalter von der Positionsziffer weg = Schalterstellung 1 (ON).

# 9 Geräte in Auslieferungszustand zurücksetzen

#### 9.1 Empfänger zurücksetzen

Sie können die Verschlüsselung des Empfängers über die Cherry-Software **KeyM@n** oder am Gerät zurücksetzen.

- 1 Navigieren Sie zur Registerkarte **Funk** der Cherry-Software **KeyM@n**: **Start/Einstellungen/Systemsteuerung/Tastatur/Funk**.
- 2 Klicken Sie auf die Schaltfläche **Empfänger Reset**.

#### – oder –

- 1 Entfernen Sie den USB-Stecker des Empfängers vom USB-Anschluss.
- 2 Halten Sie am Empfänger auf der Oberseite die Taste gedrückt und stecken Sie dabei den USB-Stecker des Empfängers wieder in den USB-Anschluss.

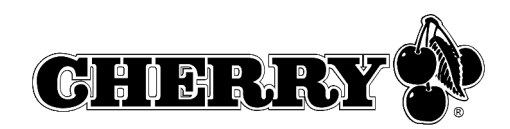

#### **Tastatur/Maus zurücksetzen**

- 1 Nehmen Sie die Batterien aus der Tastatur und der Maus.
- 2 Legen Sie die Batterien wieder in die Tastatur und die Maus ein.
- 3 Stellen Sie die DIP-Schalter der Sendefrequenzen auf Kanal 17 ein. Siehe 7 "Sendefrequenz einstellen".

# 10 Hilfe im Problemfall

#### 10.1 Tastatur und Maus funktionieren nicht

- 1 Wenn Sie mehrere Sets (Tastatur und Maus) in einem Raum betreiben, oder um Interferenzen zu Wireless LAN oder anderen 2,4-GHz-Geräten zu vermeiden, ist es sinnvoll die Sendefrequenz zu ändern. Die Frequenzen von Tastatur und Maus müssen übereinstimmen, sollten aber möglichst weit von denen anderer Geräte abweichen.
- 2 Verwenden Sie einen anderen USB-Anschluss am PC.
- 3 Testen Sie den Empfänger an einem anderen PC, um sicherzustellen, dass der Empfänger funktioniert.
- 4 Setzen Sie die Verschlüsselung in den Auslieferungszustand zurück. Siehe 9 "Geräte in Auslieferungszustand zurücksetzen".
- 5 Aktivieren Sie die Verschlüsselung. Siehe 6.1 "Verschlüsselung aktivieren".
- 6 Prüfen Sie, ob auf dem PC bereits Software für eine Tastatur/Maus vorhanden ist und deinstallieren Sie diese.
- 10.2 Nur Tastatur oder Maus funktionieren nicht
- 1 Prüfen Sie, ob die Batterien korrekt eingelegt sind.
- 2 Prüfen Sie, ob die Batterien geladen sind. Siehe 4 "Batterien aufladen".
- 3 Prüfen Sie, ob die Sendefrequenz von Tastatur und Maus übereinstimmen. Siehe 7 "Sendefrequenz einstellen".
- 4 Aktivieren Sie die Verschlüsselung. Siehe 6.1 "Verschlüsselung aktivieren".

#### 10.3 Cherry-Software **KeyM@n** funktioniert nicht

- 1 Prüfen Sie, ob auf dem PC bereits Software für eine Tastatur/Maus vorhanden ist und deinstallieren Sie diese.
- 2 Prüfen Sie, ob der angemeldete Benutzer am PC die Rechte hat, die Software zu installieren (Beispiel: Administratorrechte bei Windows 2000 und XP).
- 3 Prüfen Sie, ob Ihr Betriebssystem von der Software unterstützt wird.

# 11 Tipps

#### 11.1 Standsicherheit erhöhen

- ➤ Klappen Sie die Aufstellfüße an der Rückseite der Tastatur seitlich aus, damit sie stabil steht.
- 11.2 Reinigung der Geräte

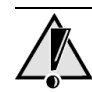

#### **Vorsicht!**

Beschädigung durch aggressive Reinigungsmittel oder Flüssigkeit in der Tastatur

- 1 Verwenden Sie zur Reinigung keine Lösungsmittel wie Benzin oder Alkohol und keine Scheuermittel oder Scheuerschwämme.
- 2 Verhindern Sie, dass Flüssigkeit in die Geräte gelangt.
- 3 Entfernen Sie nicht die Tastkappen der Tastatur.
- 1 Schalten Sie den PC aus.
- 2 Reinigen Sie die Geräte mit einem leicht feuchten Tuch und etwas mildem Reinigungsmittel (z. B.: Geschirrspülmittel).
- 3 Trocknen Sie die Geräte mit einem fusselfreien, weichen Tuch.

#### 11.3 Entsorgung

➤ Entsorgen Sie die Batterien und die Geräte entsprechend den örtlichen Vorschriften.

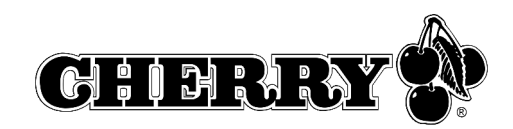

# 11.4 RSI-Syndrom

#### **RSI-Syndrom**

RSI steht für "Repetitive Strain Injury" = "Verletzung durch wiederholte Beanspruchung". RSI entsteht durch kleine, sich ständig wiederholende Bewegungen über einen längeren Zeitraum.

Typische Symptome sind Beschwerden in den Fingern oder im Nacken.

- 1 Richten Sie Ihren Arbeitsplatz ergonomisch ein.
- 2 Verändern Sie die Neigung der Tastatur durch die hinteren Stellfüße.
- 3 Positionieren Sie Tastatur und Maus so, dass sich Ihre Oberarme und Handgelenke seitlich vom Körper befinden und ausgestreckt sind.
- 4 Machen Sie mehrere kleine Pausen, ggf. mit Dehnübungen.
- 5 Ändern Sie oft Ihre Körperhaltung.

# 12 Technische Daten

# 12.1 Funk-Tastatur

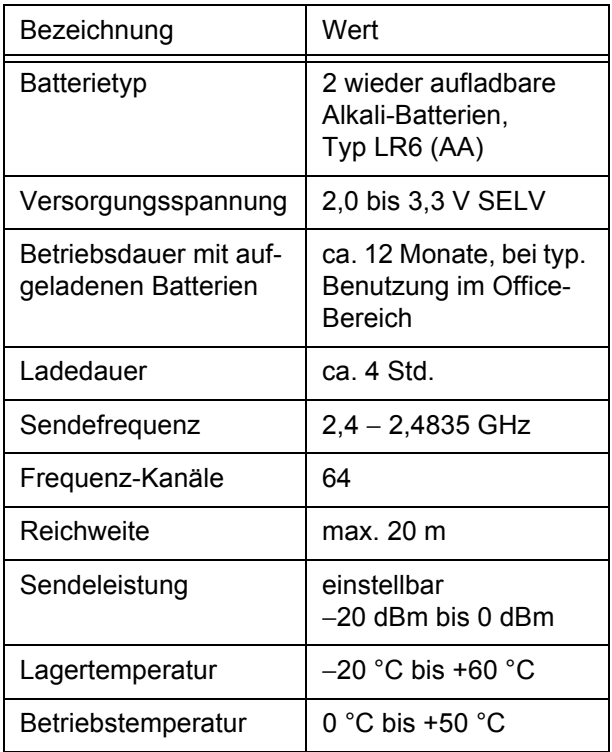

## 12.2 Funk-Maus

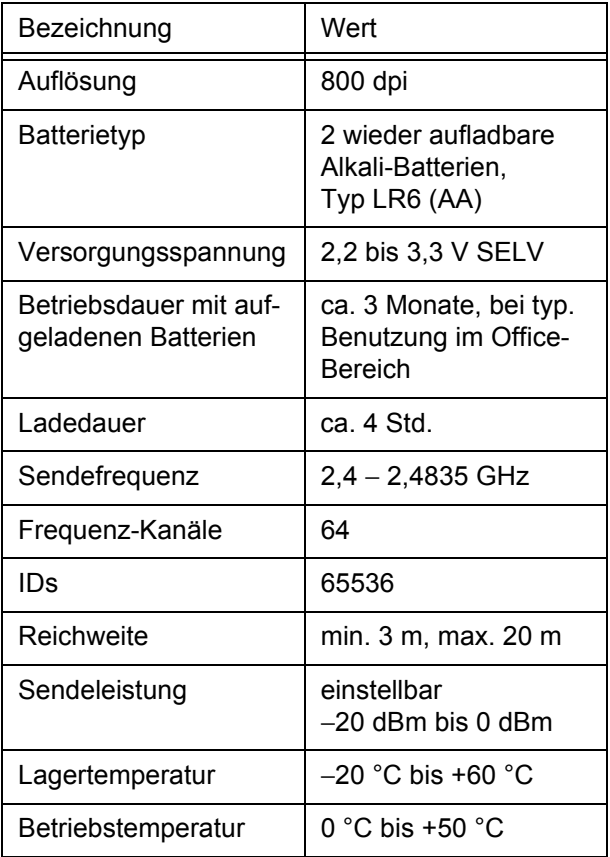

# 12.3 Funk-Empfänger

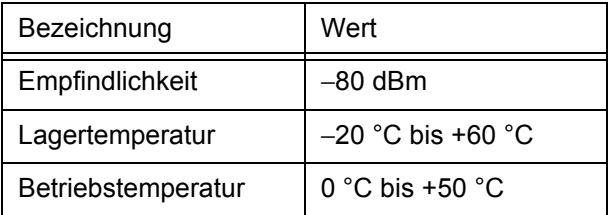

### 12.4 Netzgerät

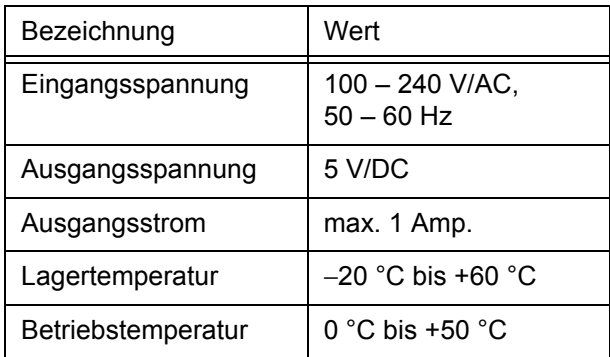

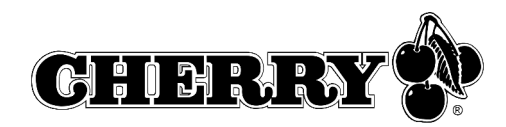

# 12.5 Sendefrequenzen

# $\bullet$ Ĭ

#### **Gleiche Frequenz für Tastatur und Maus einstellen**

Die Frequenzen der Tastatur und der Maus müssen übereinstimmen.

Werksseitig sind die Geräte auf Kanal 17 eingestellt.

Schalter zur Positionsziffer = Schalterstellung 0 (OFF), Schalter von der Positionsziffer weg = Schalterstellung 1 (ON).

#### **Einstellbare Sendefrequenzen:**

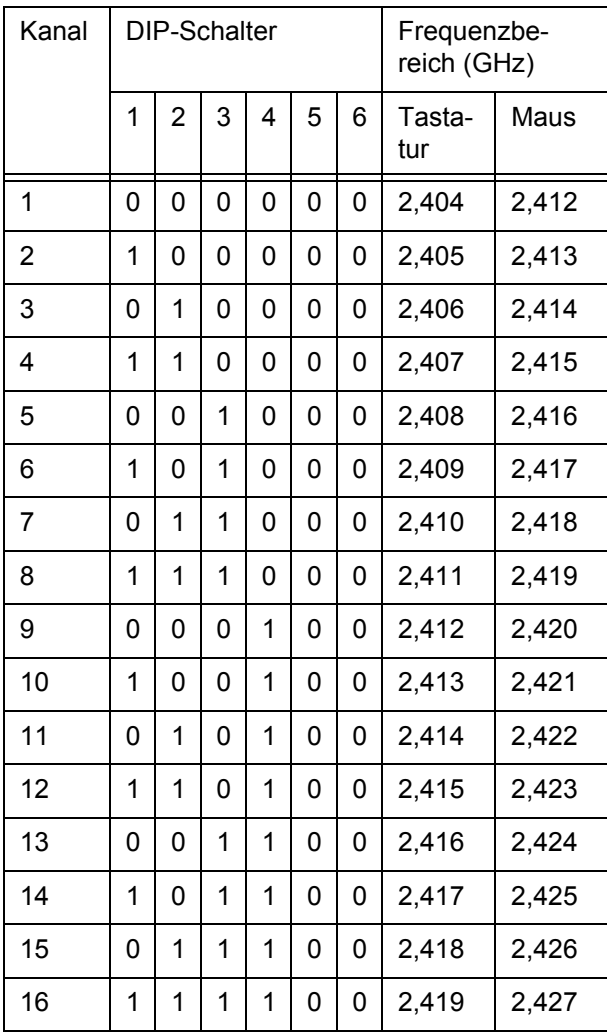

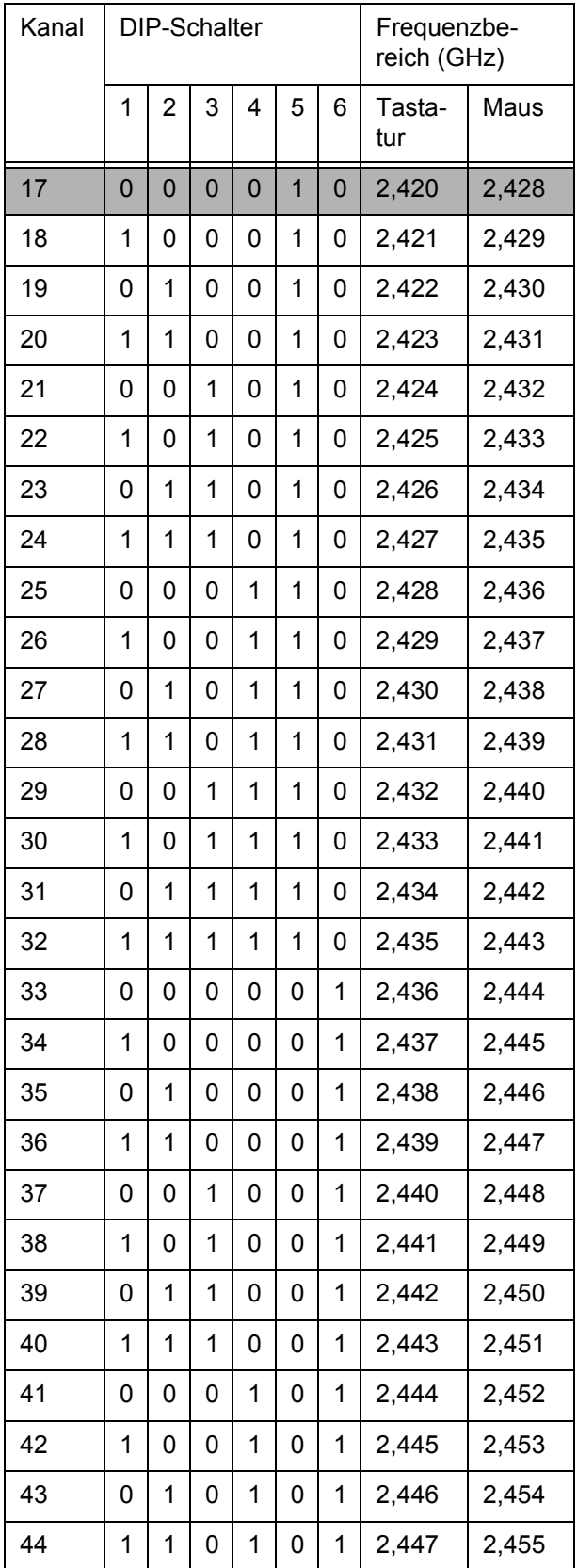

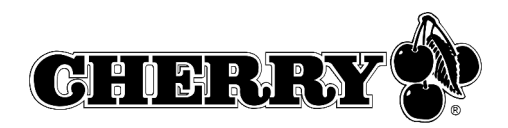

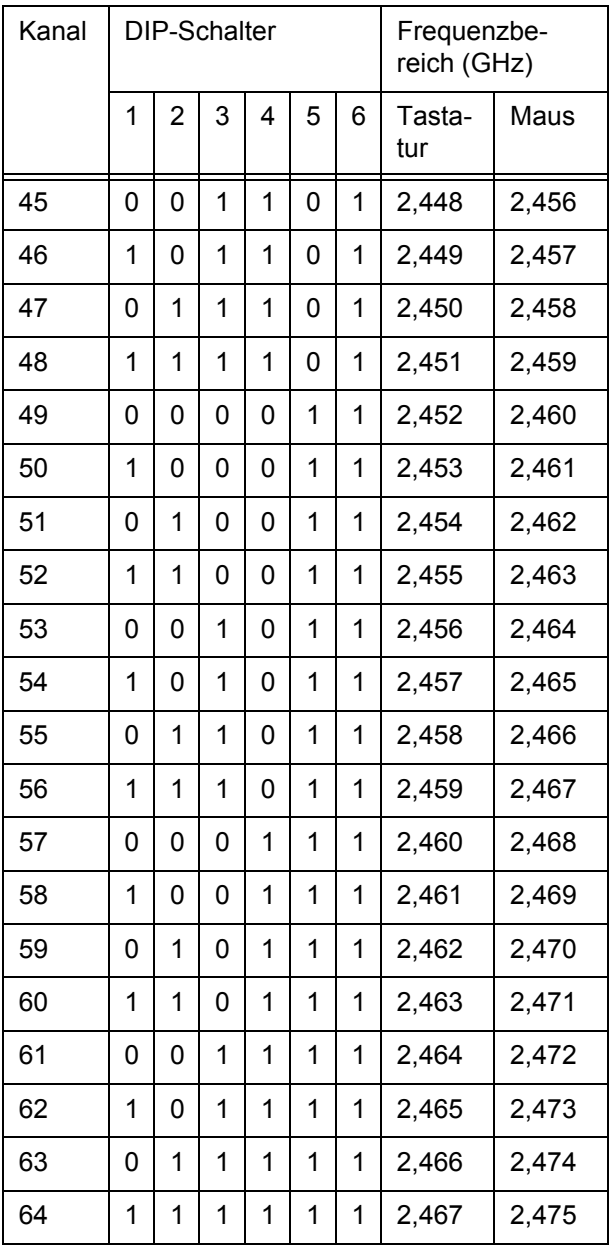

#### **Standardfrequenzen IEEE 802.11b (WLAN):**

Die Standardfrequenzen des Wireless LAN sind hier aufgeführt, damit Sie den in Ihrem WLAN verwendeten Frequenzbereiche bei der Einstellung der Sendefrequenzen für die Tastatur und die Maus vermeiden können.

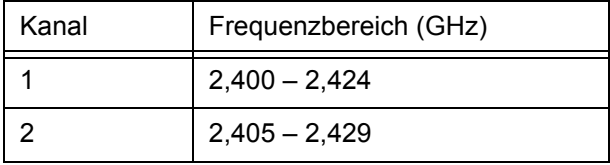

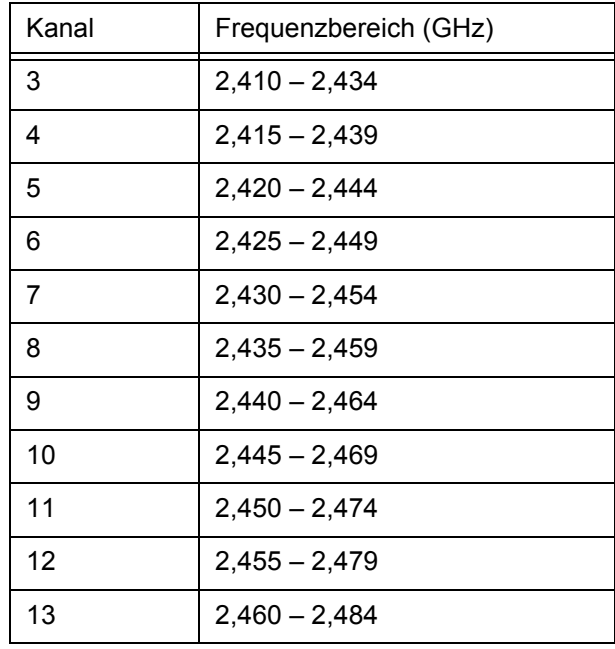

# 13 Support

Bei Problemen mit der Installation von Tastatur oder Software helfen wir Ihnen gern.

Bevor Sie mit uns in Kontakt treten, halten Sie bitte folgende Informationen bereit:

- Part No. des Cherry Produkts (zu finden auf der Rückseite)
- Bezeichnung und Hersteller Ihres PCs/Notebooks/Motherboards
- Betriebssystem und ggf. installierte Version eines Service Packs

Unter **http://support.cherry.de** erreichen Sie den Cherry-Support. Dort können Sie Ihre Anfragen rund um die Uhr, sieben Tage in der Woche, direkt an uns übermitteln.

Sollten Sie nicht über einen Internet-Zugang verfügen, kontaktieren Sie uns bitte unter folgender Adresse:

Cherry GmbH **Cherrystraße** 91275 Auerbach

Hotline:

Tel.: +49 (0) 1805 919108 (12 Cent/Min.) Fax: +49 (0) 9643 18-1545

Wir stehen Ihnen Mo bis Do von 7:15 bis 16:00 Uhr und Fr von 7:15 bis 13:30 Uhr (GMT + 1h) zur Verfügung.